# **ПРОГРАММНОЕ ОБЕСПЕЧЕНИЕ**

# **РЕГИСТРАТОР УДАРОВ**

**РУКОВОДСТВО ПОЛЬЗОВАТЕЛЯ**

## **СОДЕРЖАНИЕ**

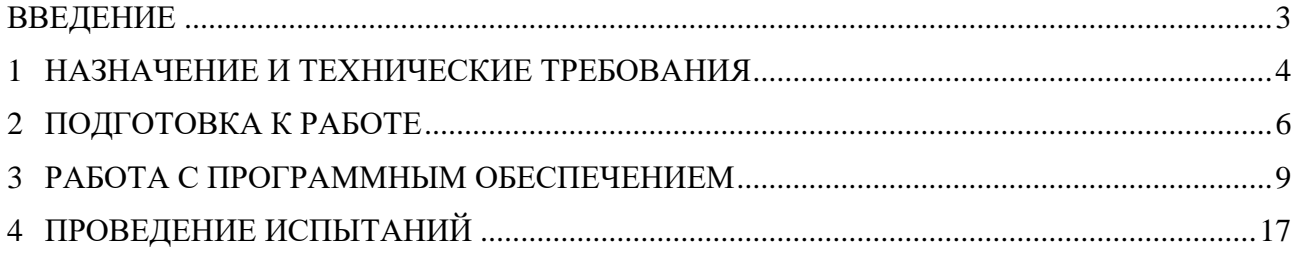

合 Россия, 124460, г. Москва, г. Зеленоград территория ОЭЗ Технополис Москва ул. Конструктора Лукина, д. 14, стр. 12

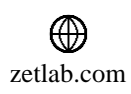

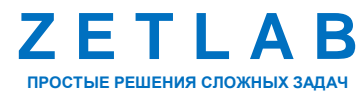

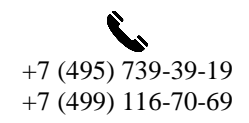

 $\mathcal{D}$ 

 $\boxtimes$ INFO@ZETLAB.COM

#### **ВВЕДЕНИЕ**

<span id="page-2-0"></span>Настоящее руководство пользователя предназначено для изучения принципов работы с программным обеспечением (ПО) «Регистратор ударов», содержит общие правила работы, а также указания по установке и запуску.

При работе с ПО «Регистратор ударов» следует руководствоваться данным документом. Разработчик оставляет за собой право вносить в программное обеспечение изменения, не ухудшающие его функциональность, без коррекции эксплуатационно-технической документации.

В случае возникновения вопросов по работе с ПО «Регистратор ударов» следует обращаться в службу технической поддержки компании ZETLAB по электронной почте [info@zetlab.com.](mailto:info@zetlab.com)

<mark></del></mark> Россия, 124460, г. Москва, г. Зеленоград территория ОЭЗ Технополис Москва ул. Конструктора Лукина, д. 14, стр. 12

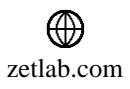

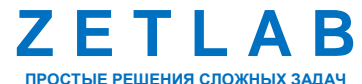

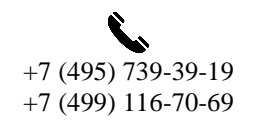

3

## <span id="page-3-0"></span>**1 НАЗНАЧЕНИЕ И ТЕХНИЧЕСКИЕ ТРЕБОВАНИЯ**

#### **1.1. Назначение программного обеспечения**

Программа «Регистратор ударов» входит в состав программного обеспечения ZETLAB и представляет собой набор программных средств, предназначенных для отображения, анализа и регистрации параметров сигнала ускорения, измеренного акселерометром, подключённым анализатору спектра.

Программа «Регистратор ударов» может применяется:

- при проведении испытаний на удар,
- в области вибрации, связанной с резонансом конструкций;
- для контроля изготовления и сборки ответственного оборудования;
- в системах мониторинга технического состояния зданий и сооружений;
- в научных целях при проведении экспериментальных исследований.

## **1.2. Состав необходимого оборудования**

Для работы программного обеспечения «Регистратор ударов» необходимо следующее оборудование:

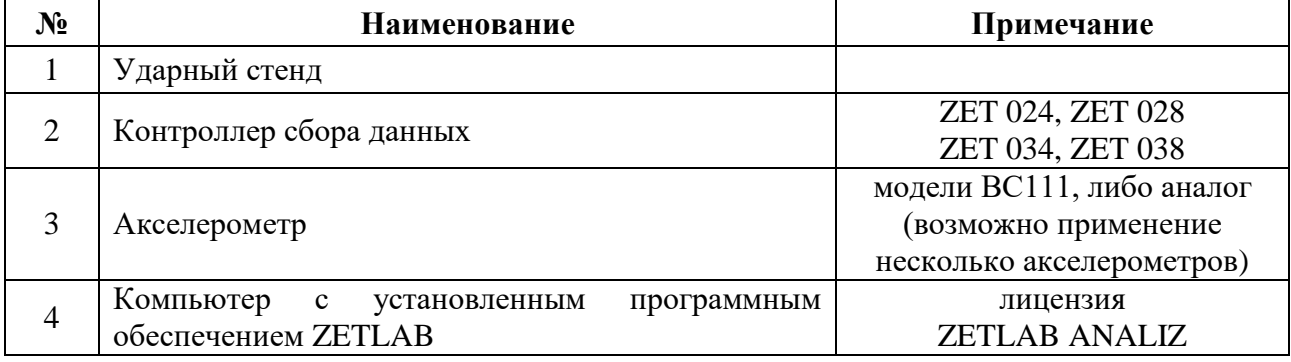

<mark></del></mark> Россия, 124460, г. Москва, г. Зеленоград территория ОЭЗ Технополис Москва ул. Конструктора Лукина, д. 14, стр. 12

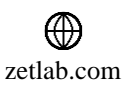

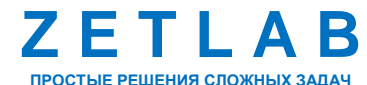

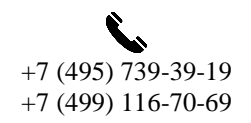

4

## **1.3. Технические требования**

Программное обеспечение ZETLAB предназначено для использования на персональных компьютерах типа IBM PC Intel® Pentium®/Celeron®/ или совместимые с ними, работающих под управлением русскоязычной (локализованной), либо корректно русифицированной версии операционных систем:

- Microsoft® Windows® 7 32 разрядная с пакетом обновления SP1.
- Microsoft® Windows® 7 64 разрядная с пакетом обновления SP1.
- Microsoft® Windows® 8 32 разрядная.
- Microsoft® Windows® 8 64 разрядная.
- Microsoft® Windows® 8.1 32 разрядная.
- Microsoft® Windows® 8.1 64 разрядная.
- Microsoft® Windows® 10 32 разрядная.
- Microsoft® Windows® 10 64 разрядная.

Рекомендуемые параметры конфигурация компьютера для установки и запуска программного обеспечения *ZETLAB* и драйверов устройств:

- Двухъядерный процессор или более;
- $\bullet$  Тактовая частота процессора не менее 1.6 ГГц;
- Оперативная память не менее 8 Гб;
- $\bullet$  Свободное место на жестком диске не менее 20 Гб;

Видеокарта с 3D-графическим ускорителем, поддержкой ОреnGL, DirectХ, не менее 1 Гб памяти;

- Разрешение экрана не менее  $1600\times900$ ;
- Наличие манипулятора «мышь» или иного указательного устройства;

Наличие стандартной клавиатуры или иного устройства ввода (сенсорный экран, графический планшет);

Интерфейс USB 2.0 для установки программного обеспечения.

谷 Россия, 124460, г. Москва, г. Зеленоград территория ОЭЗ Технополис Москва ул. Конструктора Лукина, д. 14, стр. 12

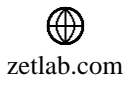

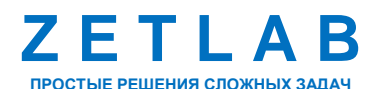

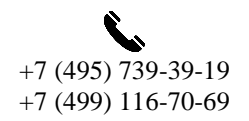

5

## <span id="page-5-0"></span>**2 ПОДГОТОВКА К РАБОТЕ**

## **2.1. Установка программного обеспечения ZETLAB**

Для установки программного обеспечения *ZETLAB* необходимо на компьютере запустить файл-установщик ZETLAB.msi (поставляется на USB флеш-накопителе) и следуя инструкциям установить *ПО ZETLAB* в директорию C:\ZETLab.

## **2.2. Запуск панели управления ZETLAB**

Для запуска панели управления *ZETLAB* необходимо активировать «ярлык» *ZETLAB* (*[Рис. 2.1](#page-5-1)*), расположенный на рабочем столе ОС Windows.

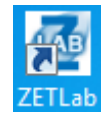

*Рис. 2.1 Внешний вид «иконки» ZETLAB*

<span id="page-5-1"></span>В верхней части экрана откроется панель управления *ZETLAB* (*[Рис.](#page-5-2) 2.2*).

```
Otospaxeme (F) Tempatopu (A) Peracrpaya (I) Merpotorus (F) Arrowinoaya (C) Creme nporpainu (E) Cepacome
CAB OX AMANIS O
                                                                                                                      000
                                       Рис. 2.2 Панель управления ZETLAB
```
Панель управления *ZETLAB* разбита на разделы, что позволяет оперативно выбирать требуемые программы. Для выбора программы следует активировать название соответствующего раздела панели управления *ZETLAB* и из развернувшегося списка выбрать необходимую программу.

В списке рядом с названиями программ находятся графические пиктограммы, упрощающие поиск требуемой программы.

Для работы с программами, входящими в состав ПО ZETLAB, необходимо вставить в любой незадействованный USB-порт компьютера аппаратный ключ ZETKey с соответствующей программной лицензией.

## **2.3. Получение справочной информации**

В любой момент работы с программным обеспечением *ZETLAB* можно воспользоваться справочной информацией по работе с ним. Доступ к справочной информации организован по типу древовидной структуры (*[Рис.](#page-6-0) 2.3*).

Для доступа к справочной информации (находясь в окне той из программ, по которой необходимо получить справочную информацию) следует активировать на клавиатуре клавишу <F1>.

Россия, 124460, г. Москва, г. Зеленоград территория ОЭЗ Технополис Москва ул. Конструктора Лукина, д. 14, стр. 12

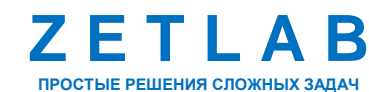

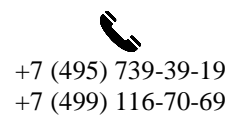

6

⊠ INFO@ZETLAB.COM

zetlab.com

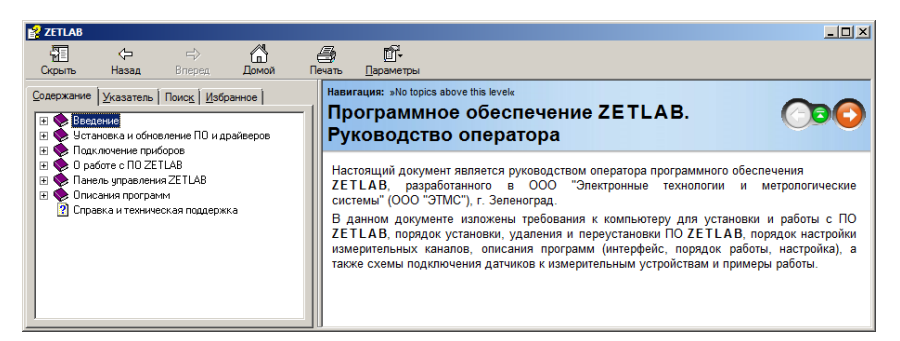

*Рис. 2.3 Окно справочной информации*

#### <span id="page-6-0"></span>**2.4. Настройка пользовательских директорий**

Программному обеспечению *ZETLAB* требуется для работы несколько директорий на диске компьютера, при этом часть из директорий определяются программным обеспечением и не могут быть изменены пользователем, а часть из директорий доступны для изменения.

Для изменения доступны директории, в которых будут располагаться сигналы, сжатые сигналы, результаты обработки и файлы конфигурации.

Для определения пользовательских директорий на диске компьютера следует создать (в случае отсутствия необходимых) пользовательские директории, после чего в программном обеспечении настроить пути конфигурации к ним.

Для настройки путей конфигурации, в «Панели управления *ZETLAB*» *[\(Рис.](#page-5-2) 2.2*) необходимо активировать раздел с логотипом «*ZETLAB» (на панели слева)* и в открывшемся окне «Главное меню панели управления» (*[Рис.](#page-6-1) 2.4*) активировать панель «Пути конфигурации пользователя».

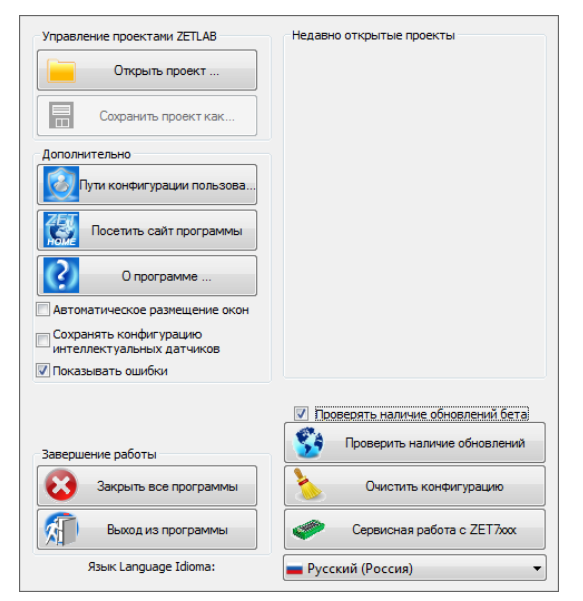

*Рис. 2.4 Главное меню панели управления ZETLAB*

<span id="page-6-1"></span>☎ Россия, 124460, г. Москва, г. Зеленоград территория ОЭЗ Технополис Москва ул. Конструктора Лукина, д. 14, стр. 12

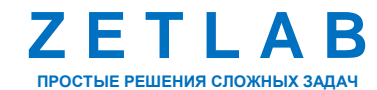

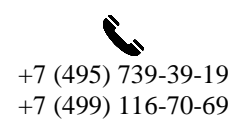

7

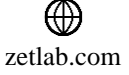

В открывшемся окне «Настройка путей конфигурации» (*[Рис.](#page-7-0) 2.5*) для каждой определяемой пользователем директории последовательно активировать панель « », соответствующую виду сохраняемых данных (сигналы, сжатые сигналы, результаты обработки, файлы конфигурации) и в открывшемся окне «Выбор директории» назначить требуемый путь конфигурации, после чего активировать «Применить».

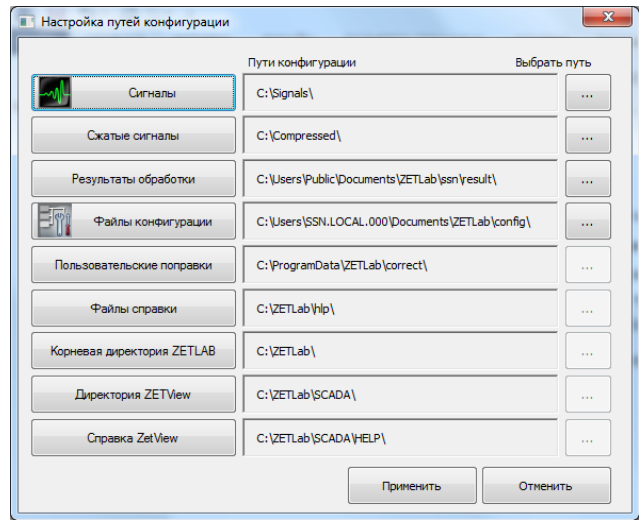

*Рис. 2.5 Окно «Настройка путей конфигурации»*

## <span id="page-7-0"></span>**2.5. Запуск программного обеспечения «Регистратор ударов»**

<span id="page-7-1"></span>Запуск программного обеспечения «Регистратор ударов» осуществляется из меню «Анализ сигналов» панели ZETLAB (*[Рис.](#page-7-1) 2.6*).

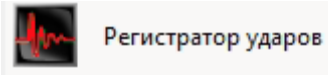

*Рис. 2.6 Запуск программы «Регистратор ударов»*

谷 Россия, 124460, г. Москва, г. Зеленоград территория ОЭЗ Технополис Москва ул. Конструктора Лукина, д. 14, стр. 12

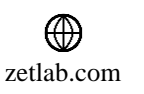

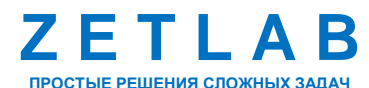

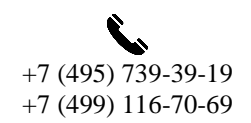

8

## <span id="page-8-0"></span>**3 РАБОТА С ПРОГРАММНЫМ ОБЕСПЕЧЕНИЕМ**

#### **3.1. Описание интерфейса программы**

Программное обеспечение «Регистратор ударов» состоит из нескольких рабочих областей: графическая область, таблица параметров сигналов, самописец и панель управления (*[Рис.](#page-8-1) 3.1*).

- 1) Графическая область;
- 2) Таблица параметров сигнала;
- 3) Самописец;
- 4) Панель управления.

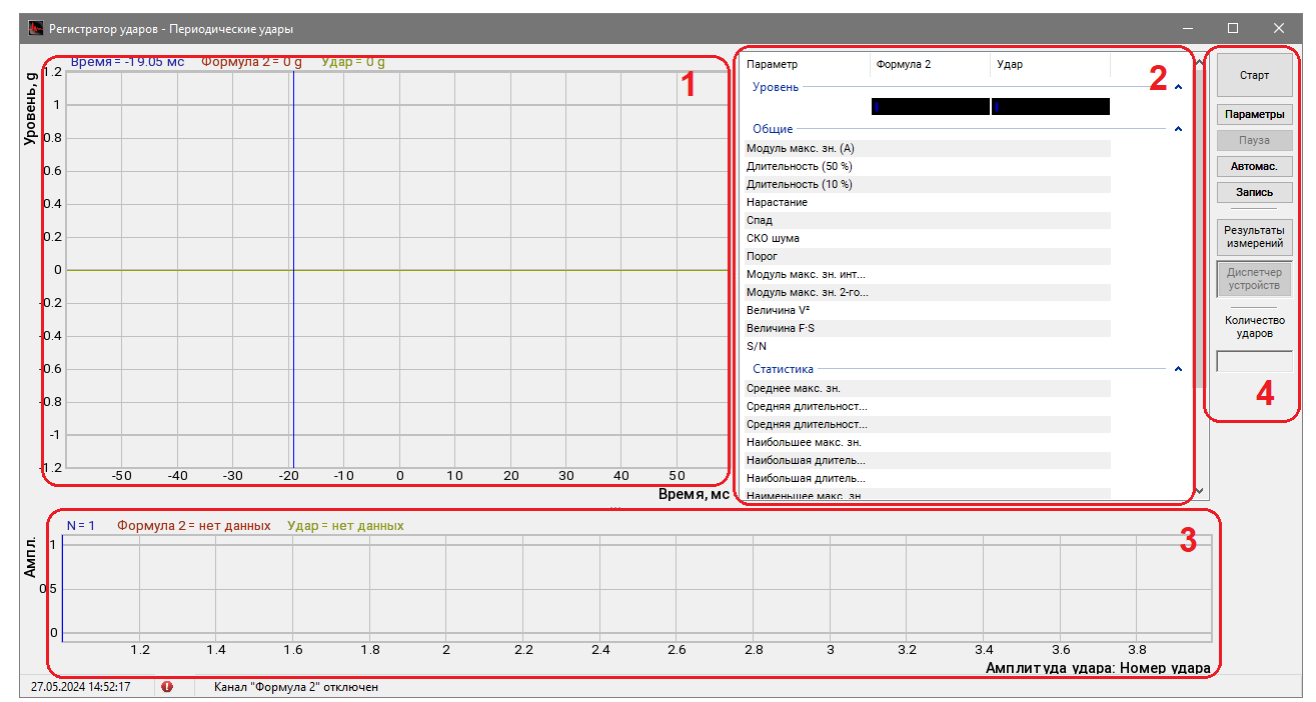

## *Рис. 3.1 Окно программы «Регистратор ударов»*

<span id="page-8-1"></span>В графической области отображается форма текущего зафиксированного ударного импульса, зарегистрированного измерительным каналом контролера сбора данных.

В таблице параметров сигнала отображаются рассчитанные значения параметров текущего зафиксированного ударного импульса.

Самописец предназначен для графического отображения исторических данных по всем зафиксированным ударным импульсам. Самописец может быть настроен на отображение трех параметров: амплитуда, длительность или скорость удара.

Панель управления предназначена для управления испытаниями, а также для открытия меню настройки параметров программы «Регистратор ударов».

Россия, 124460, г. Москва, г. Зеленоград территория ОЭЗ Технополис Москва ул. Конструктора Лукина, д. 14, стр. 12

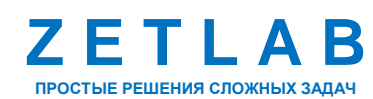

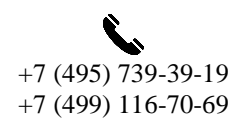

 $\Omega$ 

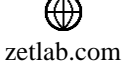

#### <span id="page-9-2"></span>**3.2. Настройка параметров программы**

Для настройки параметров программы «Регистратор сигналов» нажать кнопку «Параметры» (*[Рис.](#page-9-0) 3.2*), расположенной на Панели управления.

Параметры

## *Рис. 3.2 Окно программы «Регистратор ударов»*

<span id="page-9-0"></span>Открывшееся окно «Настройка параметров» состоит из 6 вкладок: «Каналы», «Удары», «Расчеты», «Результаты», «Доп. окна», «Самописцы».

#### *3.2.1.Вкладка «Каналы»*

Вкладка «Каналы» предназначена для выбора измерительного канала, по которому будет фиксироваться ударное воздействие, а также наложения фильтра на сигнал измерительного канала.

На *[Рис.](#page-9-1) 3.3* представлена вкладка «Каналы» окна «Настройка параметров».

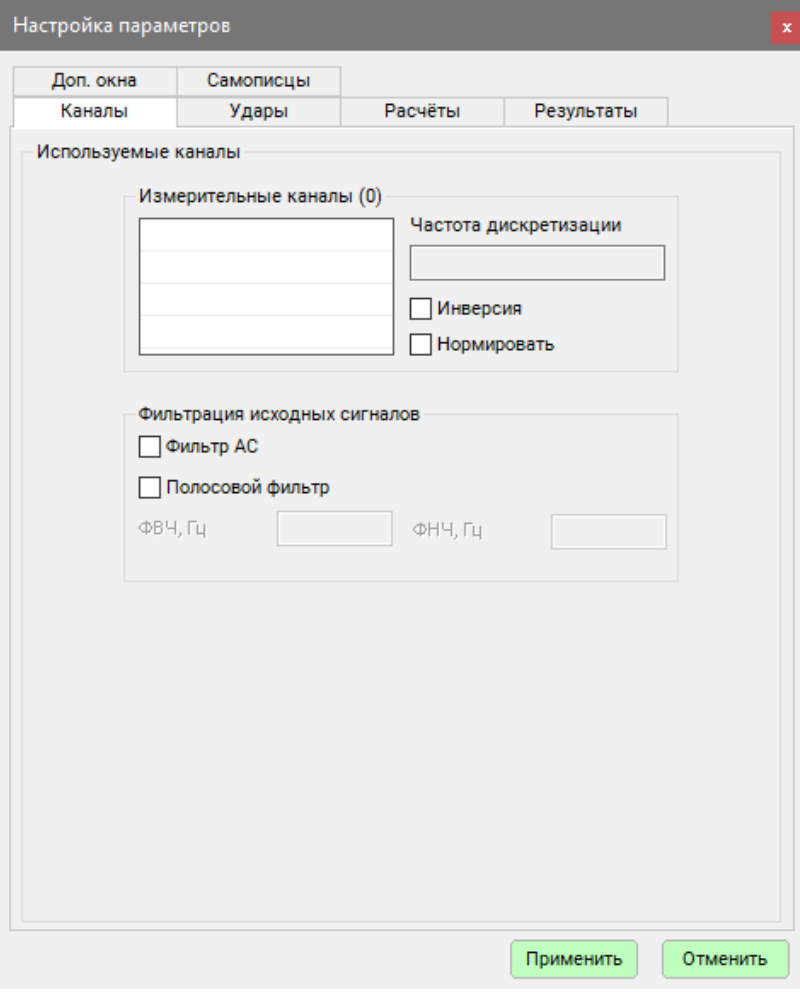

*Рис. 3.3 Вкладка «Каналы»*

<span id="page-9-1"></span>合 Россия, 124460, г. Москва, г. Зеленоград территория ОЭЗ Технополис Москва ул. Конструктора Лукина, д. 14, стр. 12

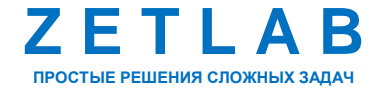

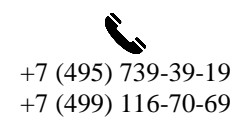

10

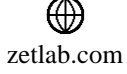

Для выбора измерительного канала нажать клавишей мыши в произвольной области поля «Измерительные каналы». В открывшемся окне «Выбор каналов» выбрать измерительный канал контроллера, к которому подключён акселерометр, и нажать кнопку «Применить» (*[Рис.](#page-10-0) 3.4*).

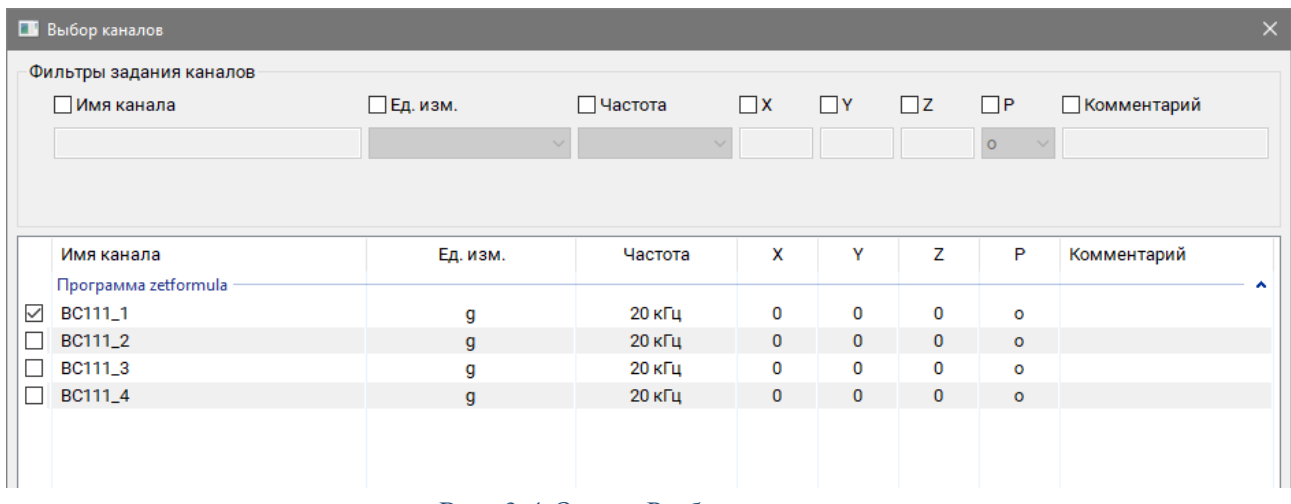

#### *Рис. 3.4 Окно «Выбор каналов»*

<span id="page-10-0"></span>В поле «Измерительный каналы» отобразятся выбранные измерительные каналы, частота дискретизации соответствует частоте дискретизации АЦП контролера сбора данных (*[Рис.](#page-10-1) 3.5*).

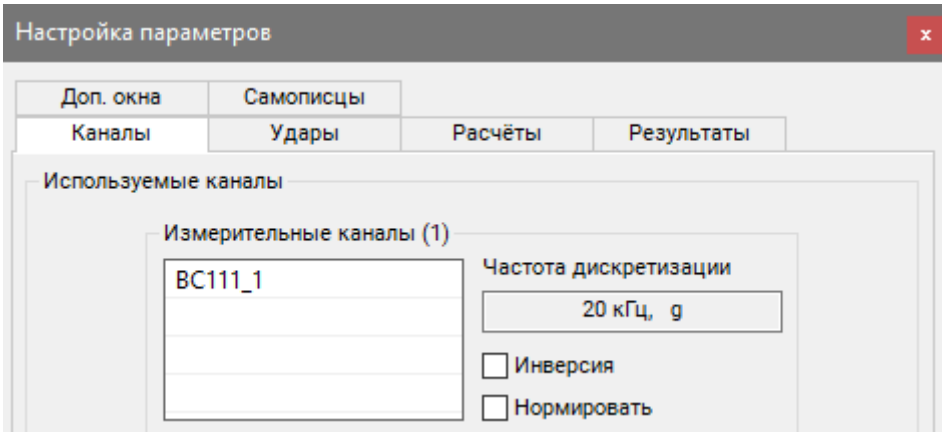

*Рис. 3.5 Выбранные измерительные каналы*

<span id="page-10-1"></span>Если параметр «Инверсия» активирован, то будет выполняться переворот отображаемого графика относительно горизонтальной оси.

Параметр «Фильтрация исходных сигналов» накладывает на сигнал зафиксированного ударного импульса фильтр АС или полосовой фильтр. Границы полосового фильтра устанавливаются в полях «ФВЧ» и «ФНЧ».

<mark>合</mark> Россия, 124460, г. Москва, г. Зеленоград территория ОЭЗ Технополис Москва ул. Конструктора Лукина, д. 14, стр. 12

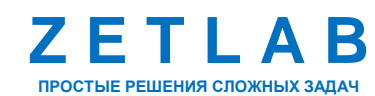

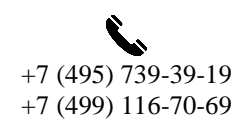

11

zetlab.com

#### *3.2.2.Вкладка «Удары»*

Вкладка «Удары» предназначена для установки параметров детектирования ударных импульсов. На *[Рис.](#page-11-0) 3.6* представлена вкладка «Удары» окна «Настройка параметров».

В поле «Временные интервалы» устанавливается интервал отображения графической области программы «Регистратор ударов».

Параметр «Направление ударов» устанавливает направление детектирования триггером ударного импульса.

В поле «Автозапуск» следует выбрать один из двух режимов работы программы: «Периодические удары» или «Однократные удары».

При выборе режима работы «Периодические удары» активируется функция автоматического запуска триггера ударного импульса через заданное количество времени (в ед. изм. «секунда»). Для параметра «Автозапуск через» устанавливается период автоматического перезапуска триггера., а в поле «Макс. кол-во ударов» задается планируемое максимальное количество ударных воздействий.

При выборе режима работы «Однократные удары» на каждую активацию кнопки «Старт» в окне программы «Регистратор ударов» будет зарегистрирован только первый из ударов.

В поле «Пороги срабатывания» устанавливается уровень уставки (в ед. изм. «g») для детектирования ударного импульса.

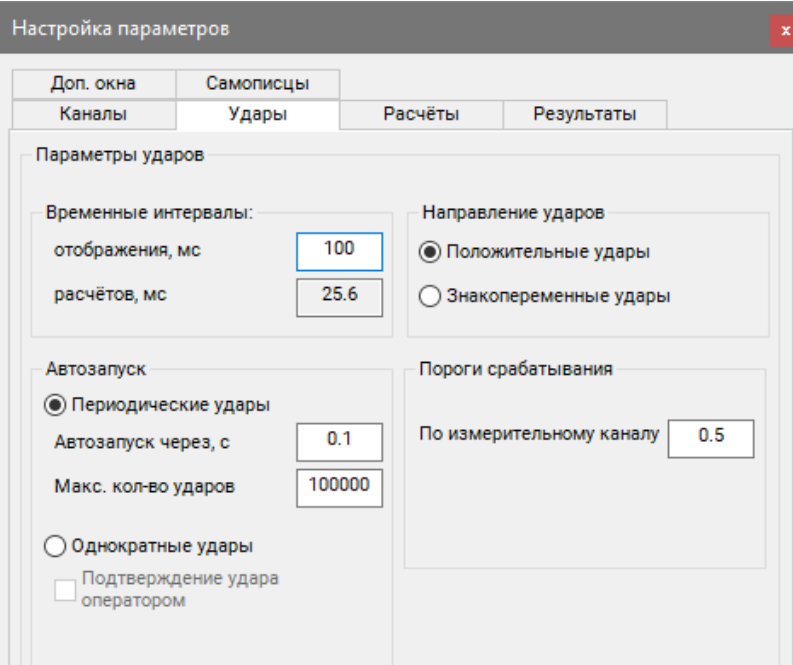

*Рис. 3.6 Вкладка «Удары»*

<span id="page-11-0"></span>Россия, 124460, г. Москва, г. Зеленоград территория ОЭЗ Технополис Москва ул. Конструктора Лукина, д. 14, стр. 12

☎

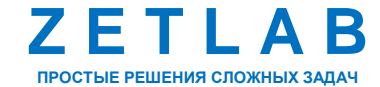

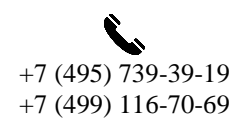

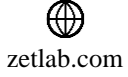

#### *3.2.3.Вкладка «Расчеты»*

Вкладка «Расчеты» предназначена для выбора расчётных параметров зафиксированного ударного импульса, которые будут отображаться в таблице параметров сигнала. Для активации параметра необходимо левой клавишей мыши активировать галочку в соответствующем ему поле.

На *[Рис.](#page-12-0) 3.7* представлена вкладка «Расчеты» окна «Настройка параметров».

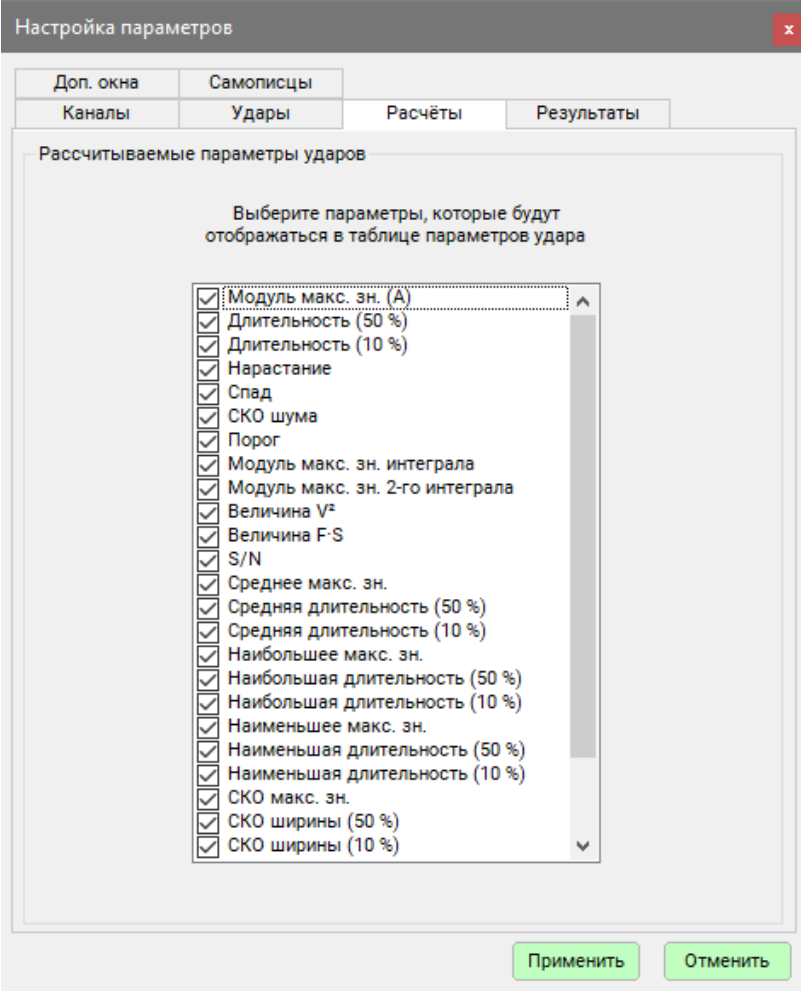

<span id="page-12-0"></span>*Рис. 3.7 Вкладка «Расчеты»*

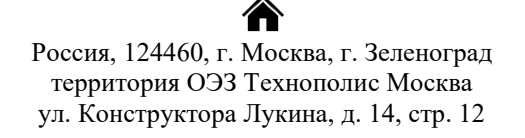

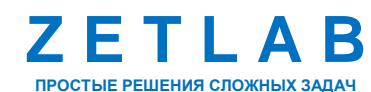

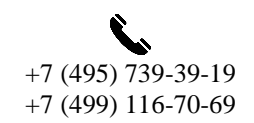

13

冈 INFO@ZETLAB.COM

zetlab.com

#### *3.2.4.Вкладка «Результаты»*

Вкладка «Результаты» предназначена для настройки параметров сохранения результатов испытаний. Для включения функции сохранения результатов испытаний необходимо левой клавишей мыши активировать галочку в поле «Сохранять параметры ударов».

В поле «Файл отчёта» указывается имя файла отчета.

Для сохранения графиков в файлы текстового (\*.dtx) и графического (\*.png) формата в процессе проведения испытаний активировать соответствующие поля «Сохранять графики в текстовые файлы» и «Сохранять графики в графические файлы».

Параметр «Сохранять все удары» определяет шаг при сохранении ударов: «1» сохраняется каждый удар, «2» - каждый второй удар, «3» - каждый третий удар и т.д.

Доступно внесение текстовой информации о массе испытываемого изделия, о массе расширительного стола, и т.д. для формирования протокола испытаний.

На *[Рис.](#page-13-0) 3.8* представлена вкладка «Результаты» окна «Настройка параметров».

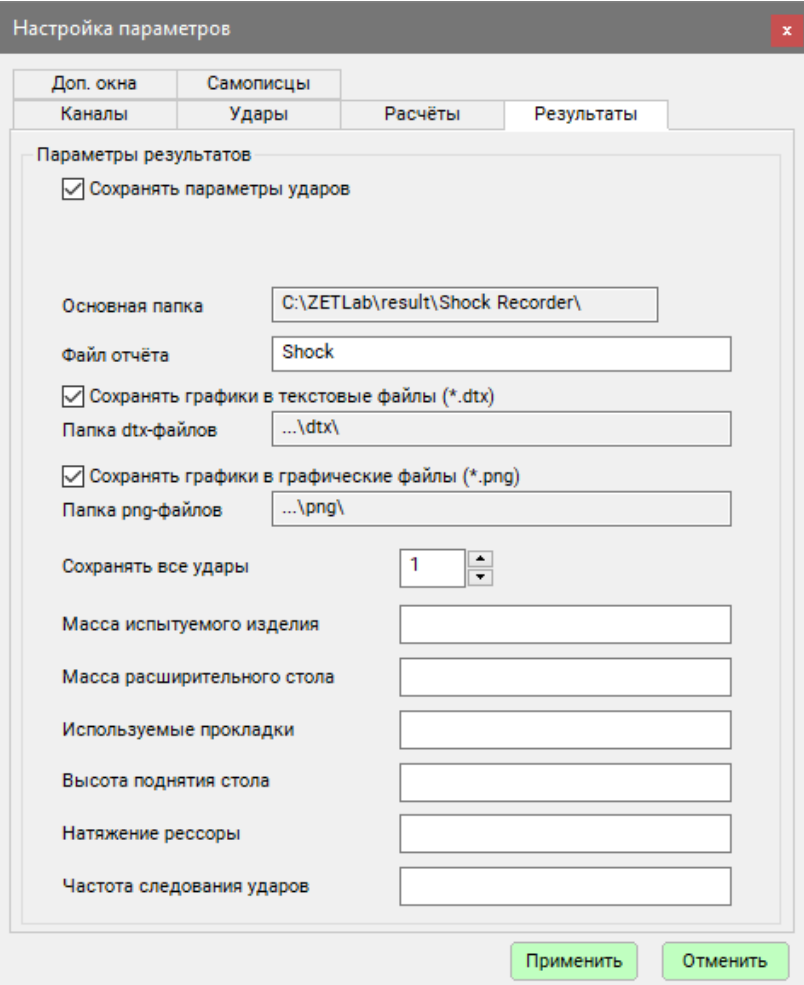

<span id="page-13-0"></span>*Рис. 3.8 Вкладка «Результаты»*

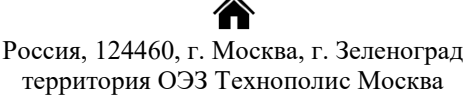

территория ОЭЗ Технополис Москва ул. Конструктора Лукина, д. 14, стр. 12

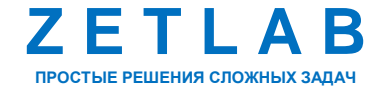

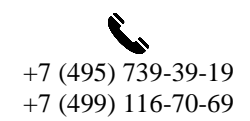

14

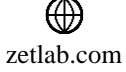

#### *3.2.5.Вкладка «Доп. окна»*

Вкладка «Доп. окна» предназначена для активации дополнительного окна «Все удары». В дополнительном окне «Все удары» отображается статистическая информация по всем ударам, зафиксированным с момента начала испытаний. Для включения дополнительного окна необходимо левой клавишей мыши активировать галочку в поле «Все удары».

На *[Рис.](#page-14-0) 3.9* представлена вкладка «Доп. окна» окна «Настройка параметров».

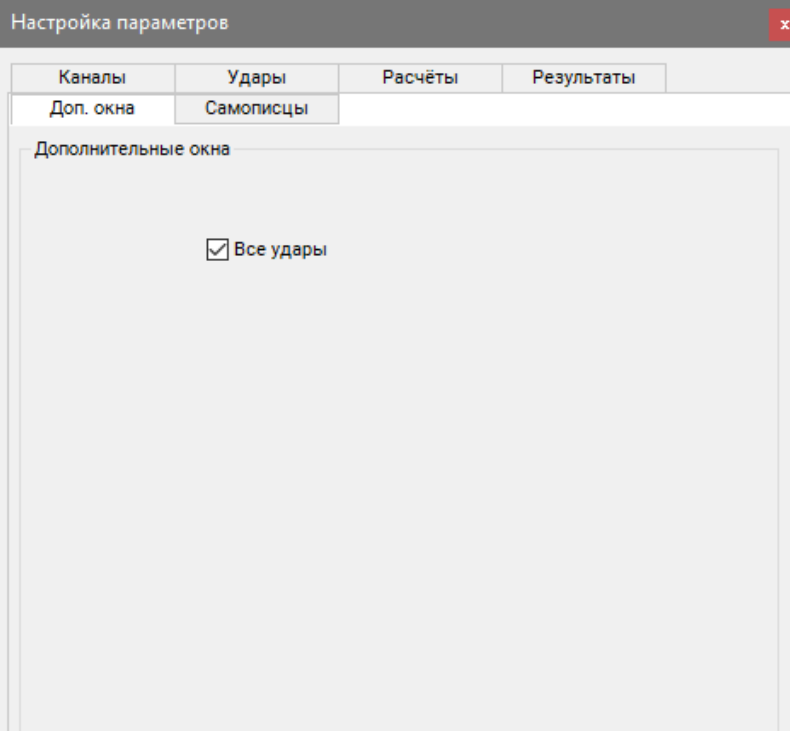

*Рис. 3.9 Вкладка «Доп. окна»*

<span id="page-14-0"></span>На *[Рис.](#page-14-1) 3.10* представлен пример дополнительного окна «Все удары».

| <b>Все удары</b> |                  |         |                               |            |         |                    |                  |             |             |                                 |                                 |                    | $\Box$<br>$ -$ | $\mathsf{X}$ |
|------------------|------------------|---------|-------------------------------|------------|---------|--------------------|------------------|-------------|-------------|---------------------------------|---------------------------------|--------------------|----------------|--------------|
| Меню             |                  |         |                               |            |         |                    |                  |             |             |                                 |                                 |                    |                |              |
| Канал            | Модуль макс      |         | Длительность ( Длительность ( | Нарастание | Спад    | СКО шума           | <b>Nopor</b>     | Модуль макс | Модуль макс | Величина V <sup>2</sup>         | Величина F·S                    | S/N                | save           |              |
| Удар 1           | 28.05.2024 15:3  |         |                               |            |         |                    |                  |             |             |                                 |                                 |                    |                |              |
| BC111_1          | 1 <sub>q</sub>   | 3.35 MC | 4.65 мс                       | 2.40 мс    | 2.50 MC | 0.001 <sub>a</sub> | 0.5 <sub>a</sub> | 31.17 мм/с  | 0.07491 мм  |                                 | 0.0009718 Дж/кг 0.0009613 Дж/кг | 60.0 <sub>AB</sub> | $+$            |              |
| Удар 2           | 28.05.2024 15:3. |         |                               |            |         |                    |                  |             |             |                                 |                                 |                    |                |              |
| BC111_1          | 1 <sub>a</sub>   | 3.35 MC | 4.65 мс                       | 2.40 MC    | 2.50 MC | 0.001 <sub>q</sub> | 0.5 <sub>a</sub> | 31.17 мм/с  | 0.07491 MM  |                                 | 0.0009718 Дж/кг 0.0009613 Дж/кг | 60.0 <sub>AB</sub> | $+$            |              |
| Удар 3           | 28.05.2024 15:3  |         |                               |            |         |                    |                  |             |             |                                 |                                 |                    |                |              |
| BC111_1          | 1q               | 3.35 MC | 4.65 MC                       | 2.40 мс    | 2.50 MC | 0.001q             | 0.5 <sub>a</sub> | 31.17 мм/с  | 0.07491 мм  |                                 | 0.0009718 Дж/кг 0.0009613 Дж/кг | 60.0 дБ            | $+$            |              |
| Удар 4           | 28.05.2024 15:3  |         |                               |            |         |                    |                  |             |             |                                 |                                 |                    |                |              |
| BC111_1          | 1 <sub>q</sub>   | 3.35 MC | 4.65 мс                       | 2.40 мс    | 2.50 MC | 0.001 <sub>q</sub> | 0.5q             | 31.17 мм/с  | 0.07491 мм  |                                 | 0.0009718 Дж/кг 0.0009613 Дж/кг | 60.0 <sub>AB</sub> | $+$            |              |
| Удар 5           | 28.05.2024 15:3  |         |                               |            |         |                    |                  |             |             |                                 |                                 |                    |                |              |
| BC111_1          | 1 <sub>q</sub>   | 3.35 MC | 4.65 мс                       | 2.40 мс    | 2.50 MC | 0.001 <sub>q</sub> | 0.5 <sub>a</sub> | 31.17 мм/с  | 0.07491 мм  |                                 | 0.0009718 Дж/кг 0.0009613 Дж/кг | 60.0 дБ            | $+$            |              |
| Удар 6           | 28.05.2024 15:3  |         |                               |            |         |                    |                  |             |             |                                 |                                 |                    |                |              |
| BC111_1          | 1 <sub>q</sub>   | 3.35 MC | 4.65 мс                       | 2.40 мс    | 2.50 MC | 0.001 <sub>q</sub> | 0.5 <sub>a</sub> | 31.17 мм/с  | 0.07491 мм  | 0.0009718 Дж/кг 0.0009613 Дж/кг |                                 | 60.0 дБ            | $+$            |              |
| Удар 7           | 28.05.2024 15:3  |         |                               |            |         |                    |                  |             |             |                                 |                                 |                    |                |              |
| BC111_1          | 1q               | 3.35 MC | 4.65 MC                       | 2.40 MC    | 2.50 MC | 0.001q             | 0.5 <sub>a</sub> | 31.17 мм/с  | 0.07491 мм  |                                 | 0.0009718 Дж/кг 0.0009613 Дж/кг | 60.0 дБ            | $+$            |              |
| Удар 8           | 28.05.2024 15:3  |         |                               |            |         |                    |                  |             |             |                                 |                                 |                    |                |              |
| BC111_1          | 1 <sub>g</sub>   | 3.35 MC | 4.65 мс                       | 2.40 мс    | 2.50 MC | 0.001 <sub>q</sub> | 0.5q             | 31.17 мм/с  | 0.07491 мм  |                                 | 0.0009718 Дж/кг 0.0009613 Дж/кг | 60.0 <sub>AB</sub> | $+$            |              |
|                  |                  |         |                               |            |         |                    |                  |             |             |                                 |                                 |                    |                |              |
|                  |                  |         |                               |            |         |                    |                  |             |             |                                 |                                 |                    |                |              |

*Рис. 3.10 Дополнительное окно «Все удары»*

<span id="page-14-1"></span>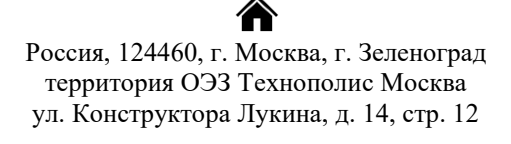

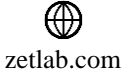

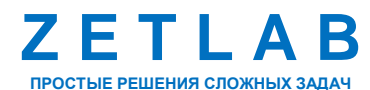

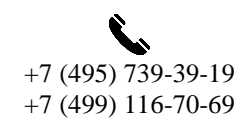

15

#### *3.2.6.Вкладка «Самописцы»*

Вкладка «Самописцы» предназначена для активации самописцев, где отображается исторические данные по всем зафиксированным ударным импульсам. Самописец может быть настроен на отображение трех параметров: амплитуда, длительность или скорость удара.

Для активации самописца необходимо левой клавишей мыши активировать галочку в соответствующей ячейке. После активации самописца он отобразится в области «Самописец» программы «Регистратор ударов».

На *[Рис.](#page-15-0) 3.11* представлена вкладка «Самописцы» окна «Настройка параметров».

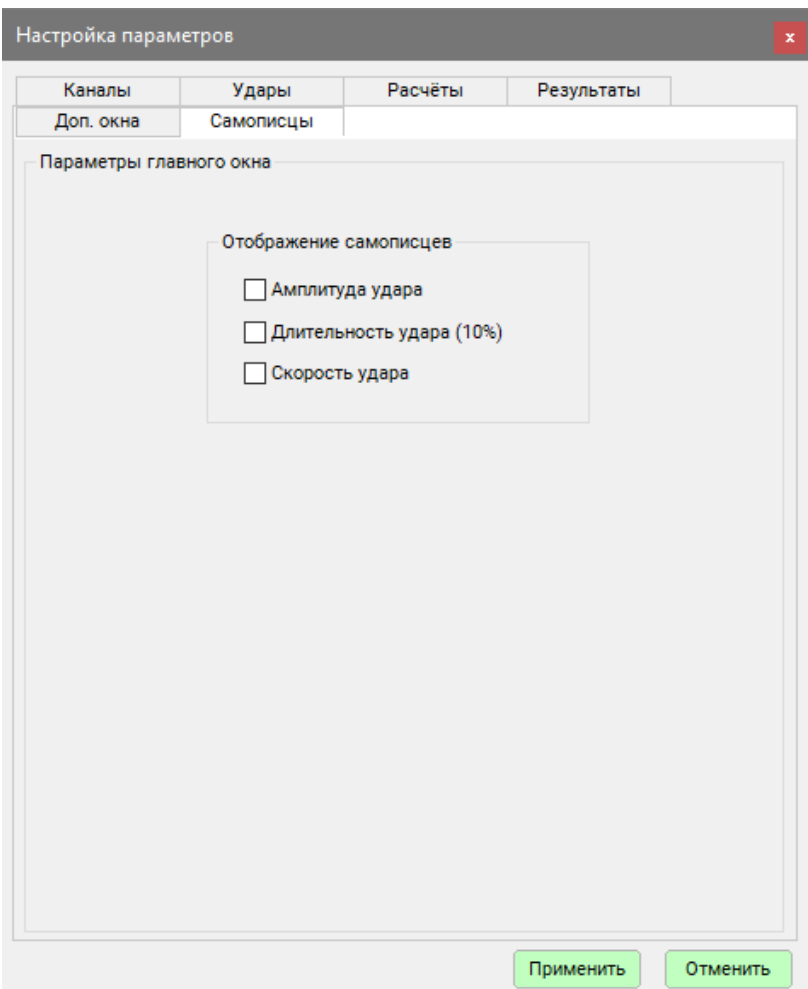

*Рис. 3.11 Вкладка «Самописцы»*

<span id="page-15-0"></span>合 Россия, 124460, г. Москва, г. Зеленоград территория ОЭЗ Технополис Москва ул. Конструктора Лукина, д. 14, стр. 12

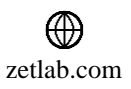

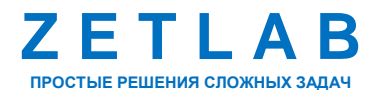

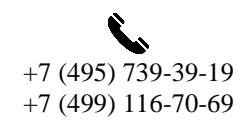

⊠ INFO@ZETLAB.COM

16

## <span id="page-16-0"></span>**4 ПРОВЕДЕНИЕ ИСПЫТАНИЙ**

Убедиться в том, что измерительное оборудование (контроллер, акселерометр и т.д.) подключено, а также настроены и активированы измерительные каналы необходимые для регистрации ударов.

Запустить программное обеспечение «Регистратор ударов» и выполнить настройку параметров в соответствии с разделом [3.2.](#page-9-2)

Активировать кнопку «Старт» на панели управления программы «Регистратор ударов» (*[Рис.](#page-16-1) 4.1*), после чего программа перейдет в режим регистрации ударов.

#### Старт

*Рис. 4.1 Кнопка «Старт»*

<span id="page-16-1"></span>Запустить ударный стенд, начав процесс испытаний.

В случае если настройка программы «Регистратор ударов» была выполнена правильно в графической области программы отобразится зафиксированное ударное воздействие, а в таблице параметров сигнала будут рассчитаны значения зафиксированного ударного воздействия (*[Рис.](#page-16-2) 4.2*).

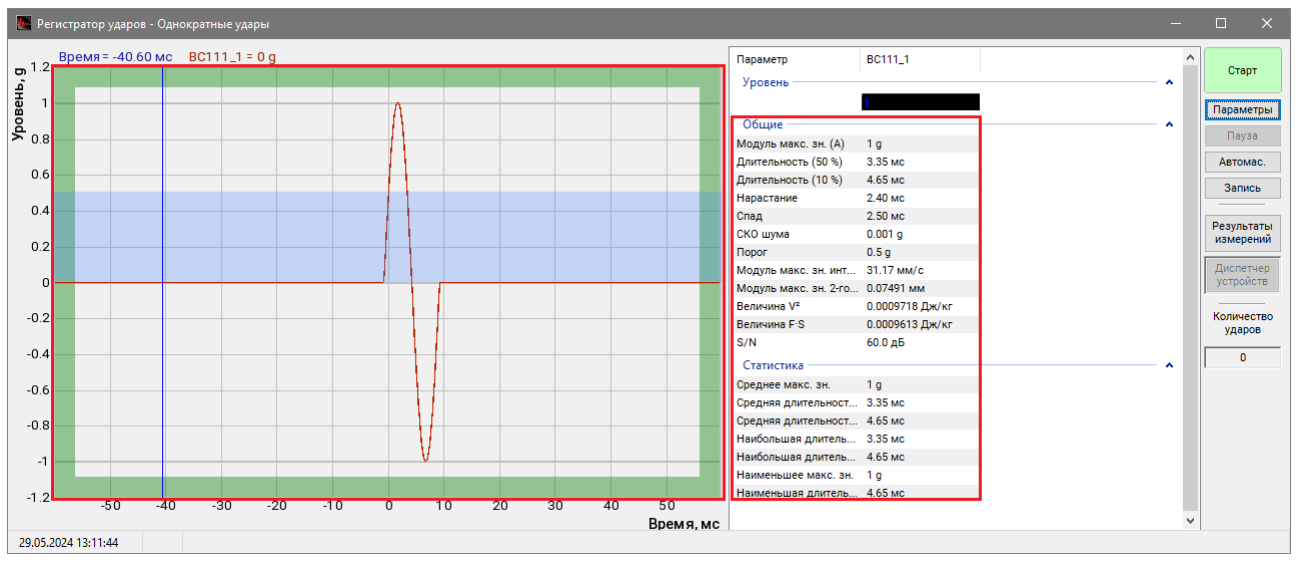

*Рис. 4.2 Окно программы «Регистратор ударов» - проведение испытаний*

<span id="page-16-2"></span>*Примечание: в случае если ударный импульс не был автоматически зафиксирован программой, то это может означать, что настройки программы «Регистратор ударов» были выполнены некорректно. Перед повторным проведением испытаний необходимо вернуться к настройкам параметров программы и установить корректные значения в соответствии с параметрами ударного воздействия.*

Россия, 124460, г. Москва, г. Зеленоград территория ОЭЗ Технополис Москва ул. Конструктора Лукина, д. 14, стр. 12

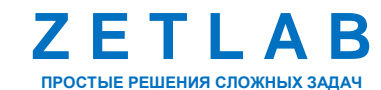

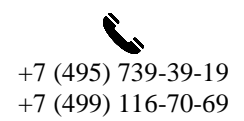

17

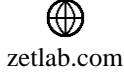

При проведении испытания серией ударов в настройках параметров программы «Регистратор ударов» рекомендуется активировать окна самописцев амплитуды, длительности или скорости удара (*[Рис.](#page-17-0) 4.3*), а также дополнительное окно «Все удары» (*[Рис.](#page-17-1) 4.4*).

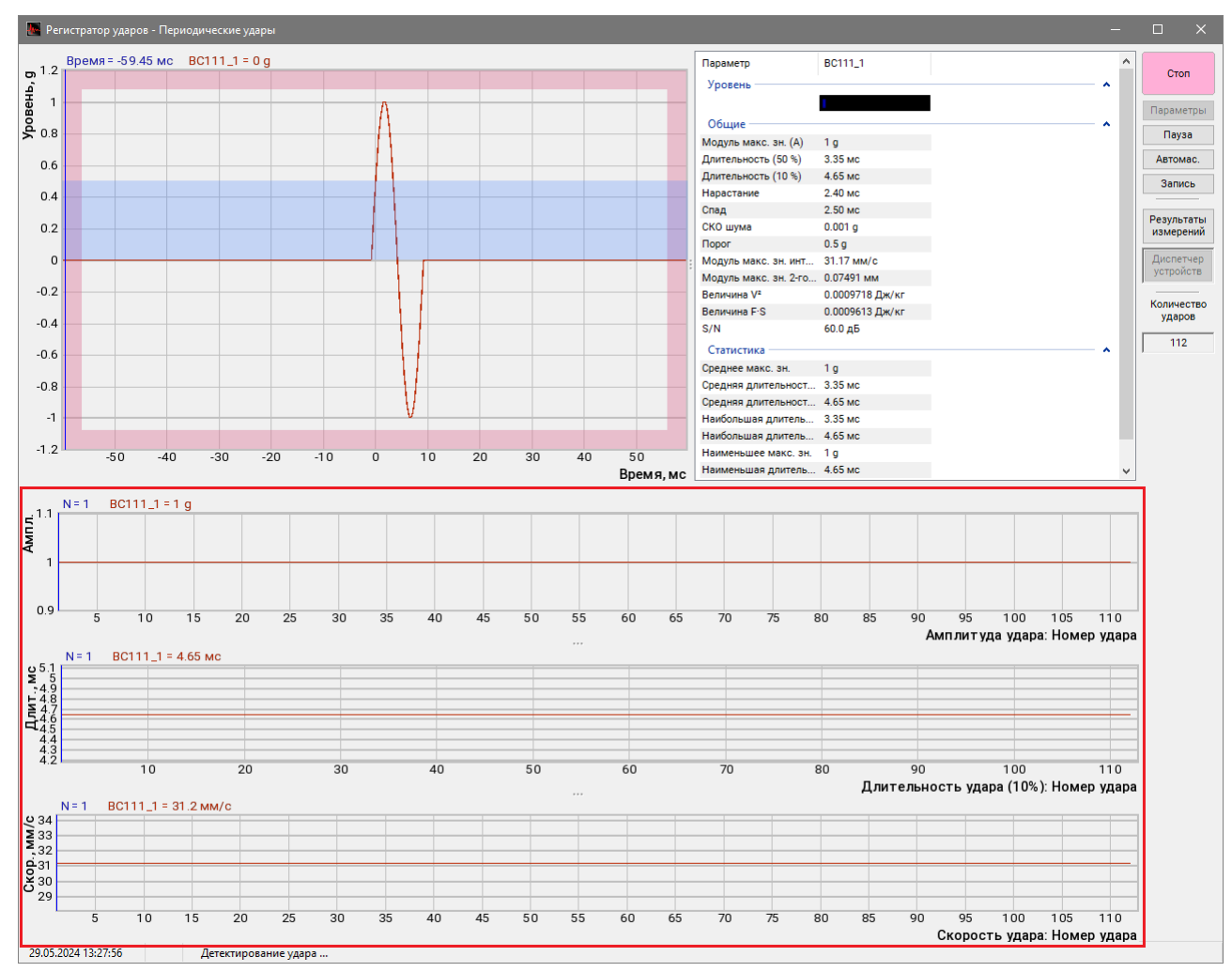

*Рис. 4.3 Самописец «Амплитуда удара» в окне программы «Регистратор ударов»*

<span id="page-17-0"></span>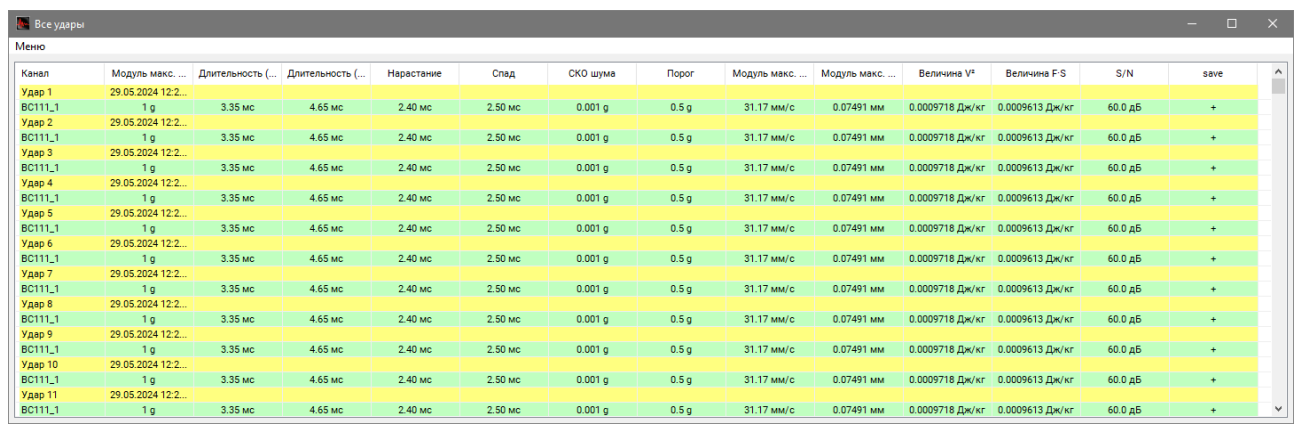

*Рис. 4.4 Дополнительное окно «Все удары»*

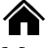

<span id="page-17-1"></span>Россия, 124460, г. Москва, г. Зеленоград территория ОЭЗ Технополис Москва ул. Конструктора Лукина, д. 14, стр. 12

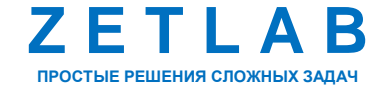

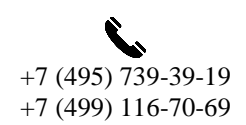

18

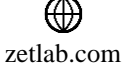

На панели управления программы «Регистратор ударов» в поле «Количество ударов» отображается текущее количество зафиксированных ударных импульсов (*[Рис.](#page-18-0) 4.5*).

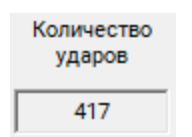

#### *Рис. 4.5 Поле «Количество ударов»*

<span id="page-18-0"></span>Остановка испытаний выполняется автоматически при достижении заданного в настройках программы количества зафиксированных ударов, либо при нажатии кнопки «Стоп» на панели управления программы «Регистратор ударов» (*[Рис.](#page-18-1) 4.6*).

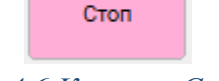

#### *Рис. 4.6 Кнопка «Стоп»*

<span id="page-18-1"></span>Для просмотра результатов испытаний нажать кнопку «Результаты измерений». В открывшейся папке после завершения проверки автоматически сохраняются протоколы испытаний в файл с расширением *html*. Для просмотра протокола следует воспользоваться произвольным веб-обозревателем (веб-браузером). На *[Рис.](#page-18-2) 4.7* приведен пример протокола испытаний.

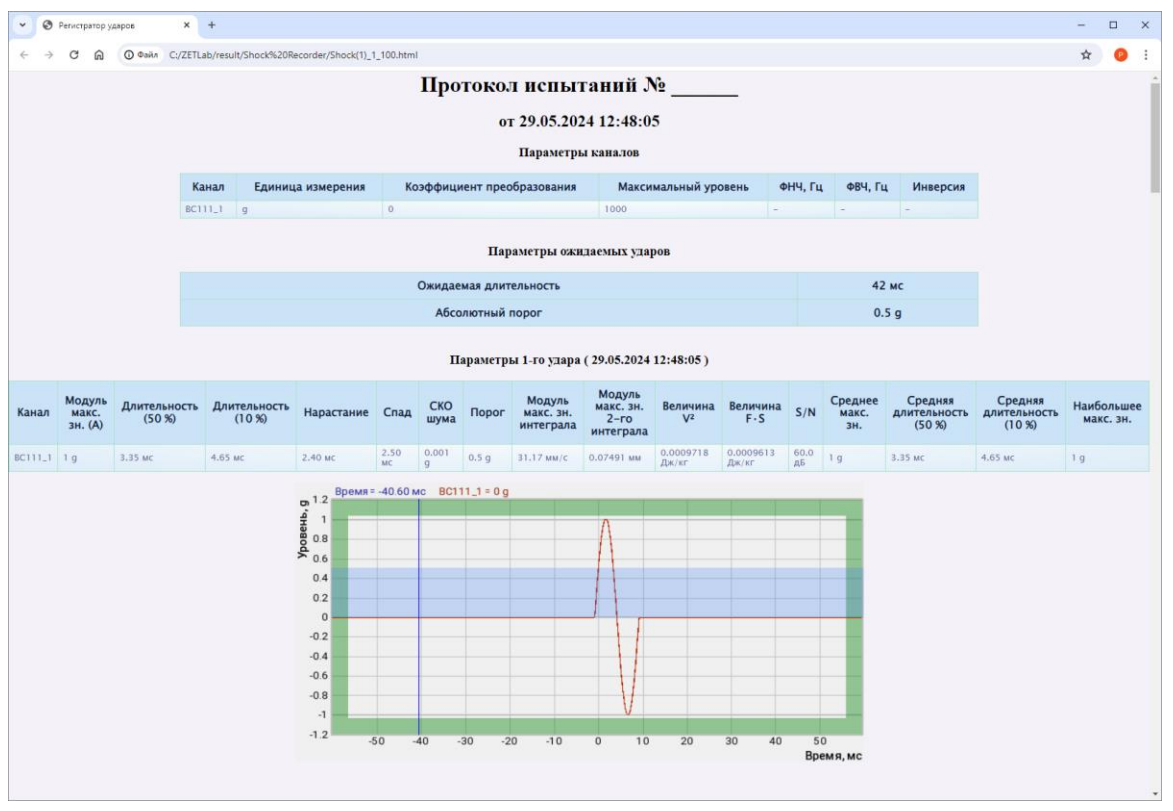

*Рис. 4.7 Пример протокола испытаний*

<span id="page-18-2"></span>Россия, 124460, г. Москва, г. Зеленоград территория ОЭЗ Технополис Москва ул. Конструктора Лукина, д. 14, стр. 12

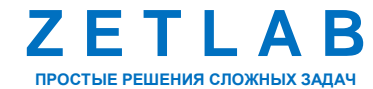

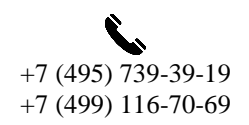

⊠ INFO@ZETLAB.COM

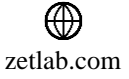

19